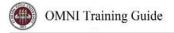

# **Graduate Assistant Mass Appointments**

Each semester, volumes of Graduate Assistant Reappointments must be completed. To aid in this procedure, the Mass Appointments process allows you to reappoint more than one employee at a time. The GA Mass Appointments are entered by Department Representatives in OMNI HR and then made available in batches to Department Managers for approval. A pre-determined timeline will be established for each processing level to allow for a timely mass load of the appointments prior to the beginning of the term.

This job aid outlines the basic steps for entering data for Graduate Mass Appointments.

Department Managers and Department Representatives will need the **FSU\_SS\_MANAGER** role to complete the Mass process. Department Managers must be the HR Manager on the HR table.

Use the **FSU\_NON\_CITIZEN\_BY\_DEPT** query to view a listing of all active non-citizen appointments and review work authorization expiration dates. If any Non-Resident Alien employees have an updated work authorization expiration date, please reverify their I-9 and provide a copy of the updated work authorization documents to <a href="https://hr-edmdocs@fsu.edu">hr-edmdocs@fsu.edu</a>. If an employee has an expired work authorization when Grad Mass opens, the department will need to complete an ePAF to reappoint the employee.

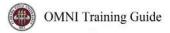

# **Department Representative Steps**

**STEP 1:** Go to Manager Self Service > Job and Personal Information.

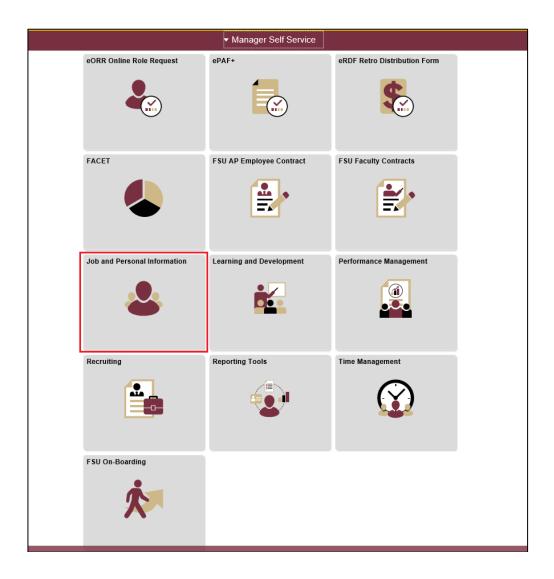

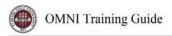

STEP 2: Click FSU Mass Appointments > GA Enter Mass Appointments.

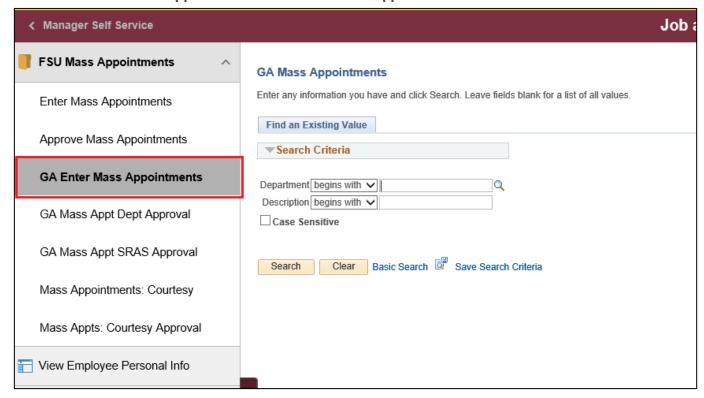

**STEP 3:** Enter the department number of the graduate assistants who will be extended an appointment.

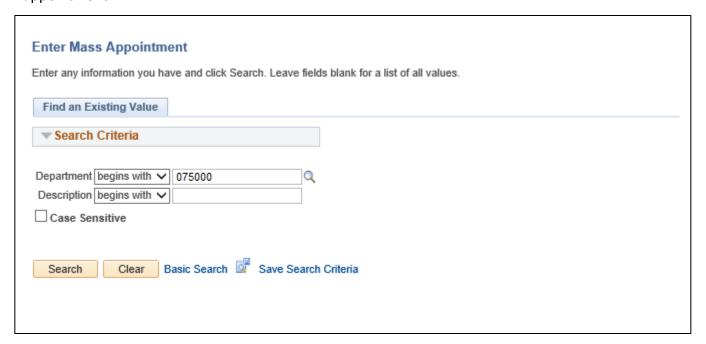

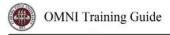

**STEP 4:** Click the **Select** Box for the graduate assistant to be appointed. Click **Select All** if all graduate assistants in the department are to be appointed.

Select All

|   | Empl ID   | Name           | Empl Record | Select   | Job Code | Supervisor ID | Location Code |
|---|-----------|----------------|-------------|----------|----------|---------------|---------------|
| 1 | 000012345 | Sally Seminole | 0           | <b>✓</b> | M9182    | 200215478     | 00380118<br>Q |

**STEP 5:** If the job code needs to be changed, enter the new job code or click the lookup button to view a list of job codes and select the desired option.

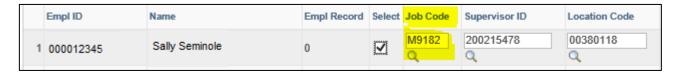

**STEP 6:** If the Supervisor ID needs to be changed, enter the new supervisor ID or click the lookup button to view a list of person IDs and select the desired supervisor.

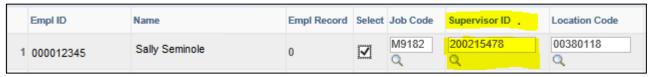

**STEP 7:** If the location code needs to be changed, enter the new location code or click the lookup button to view a list of location codes and select the desired location.

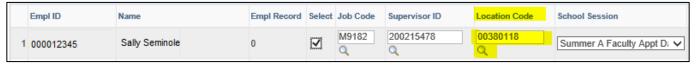

**STEP 8:** School session: The funding **begin** and **end** dates will be populated depending on the session chosen from the drop-down list. Custom session requires dates to be entered.

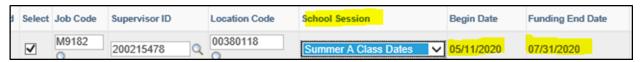

**STEP 9:** Enter the standard hours (per week) and a new account code if needed. Appointments may cross departmentally for funding.

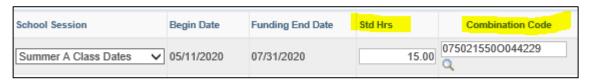

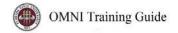

**TIP:** Enter the first three digits of the account in the combination code text box and click the lookup button to view a list of account codes for the desired department.

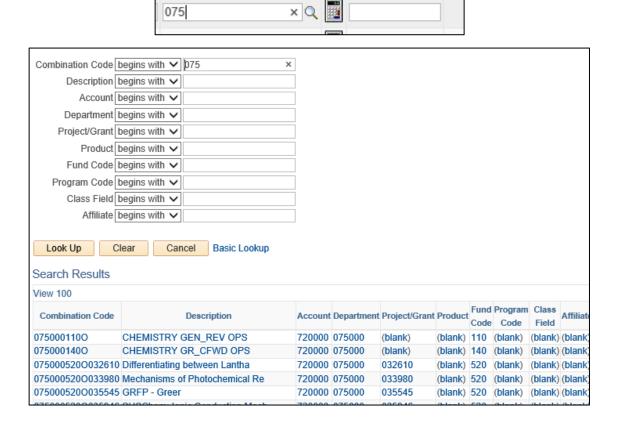

**TIP:** If using a project or grant account code, the funding end date for the graduate assistant must be **before** the project end date for the account date.

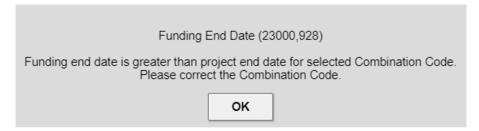

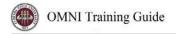

**STEP 10:** Enter the period amount. Click the **Calculate Balance** button. The comp rate (biweekly rate) will populate based on the period amount divided by the number of pay periods. Click **Save.** 

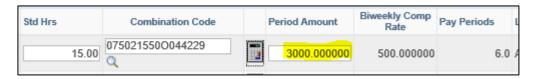

**Note:** If the hourly rate is below the minimum hourly payment required for graduate assistants, update the period amount and/or the standard hours.

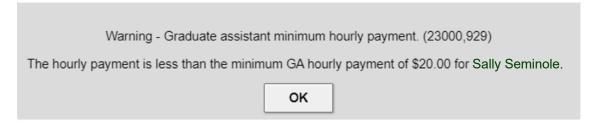

**STEP 11:** To enter appointments that have split funding, click the plus sign to add a row. The budget distribution is based on the period amount keyed for the respective account code, divided by the sum of the period amount for the respective job record where multiple rows exist. Enter the period amount for each row. Edit only the rows of the graduate assistant for which a reappointment is needed.

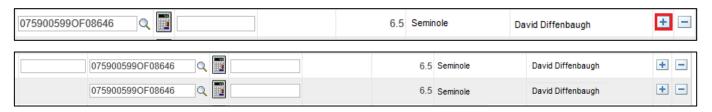

**NOTE:** For split funding, job code, school session, and funding begin and end dates must match.

Click Save.

This page may be revisited and edited until the end of the entry period.

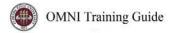

### **Department Manager Steps**

Approvals: All approval checkboxes are located on the first column of the appointment page.

Manager approval: This step is done only by the department manager.

**NOTE:** This step can be completed only after the system has been released to department managers.

**STEP 12:** Go to Manager Self Service > Job and Personal Information.

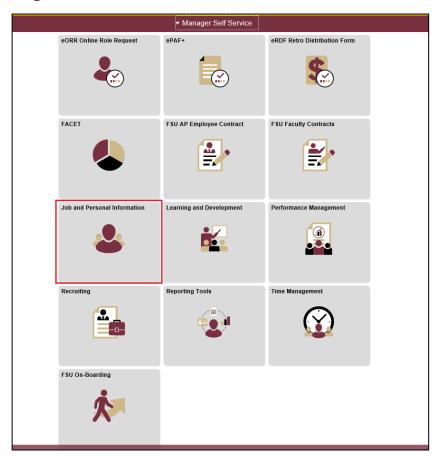

STEP 13: Click FSU Mass Appointments > GA Mass Appointment Department Approval.

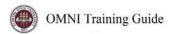

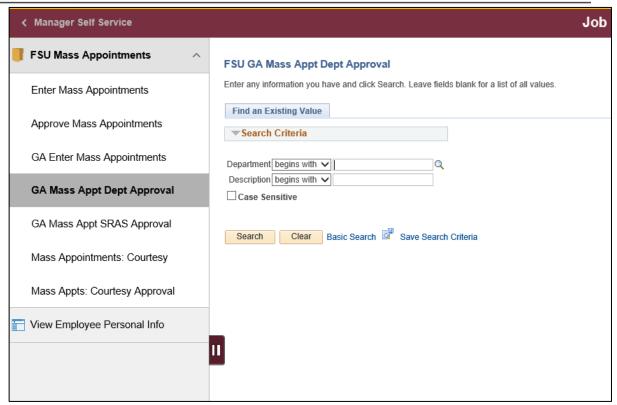

STEP 14: Enter the department number of the graduate assistants who need approval.

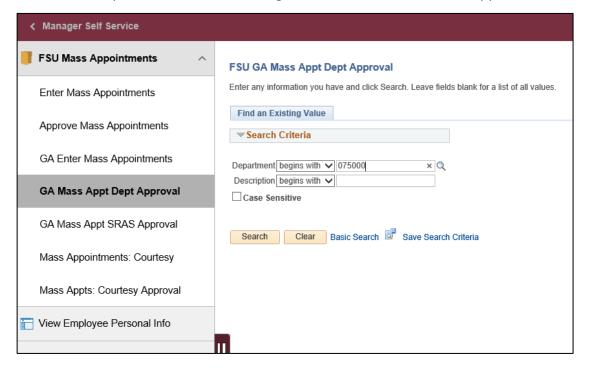

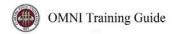

STEP 15: All rows selected by the department representative for reappointment will appear first with a checkbox open for approval. Click Approval for the graduate assistant to be appointed.

Click Select All if all selected graduate assistants are to be approved.

Select All

Do not check the Approval box where adjustments are required for an appointment prior to final approval.

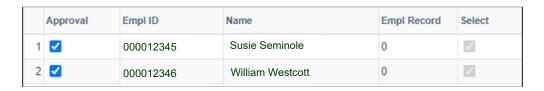

**STEP 16:** Add comments on the **Comments** page describing changes that need to be made. Comments are required for appointments that are not approved.

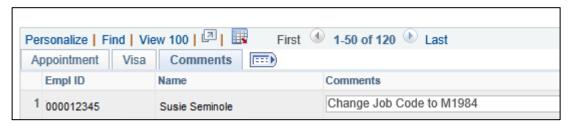

**NOTE**: Department representative will have a window of opportunity to make the appropriate adjustments to the appointments prior to final approval by the department manager.

STEP 17: Click Save.

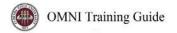

#### **Department Representative Steps**

**STEP 18:** Go to Manager Self Service > Job and Personal Information.

STEP 19: Click FSU Mass Appointments > GA Enter Mass Appointments.

**NOTE:** Appointments requiring change as recommended by the department manager will be at the top of the appointment page. Any appointment that has been approved will not be editable for department representatives.

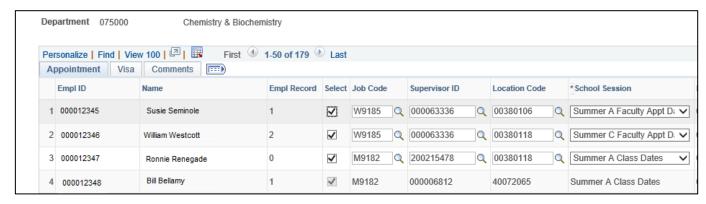

**STEP 20:** Click the **Comments Tab** to view the recommended changes. Enter the changes on the appointment tab.

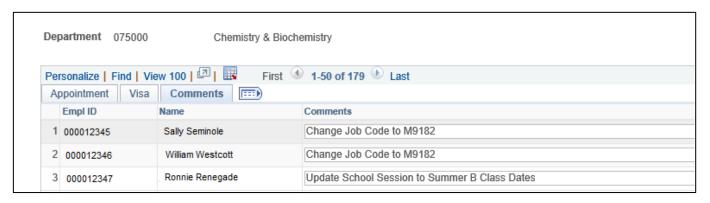

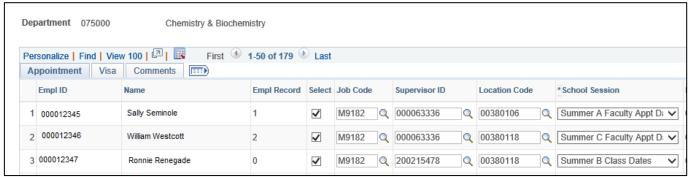

STEP 21: Click Save.

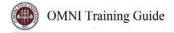

#### **Department Manager Steps**

Manager Final Approval: The updated appointments will appear at the top of the appointment page.

**STEP 22:** Go to Manager Self Service > Job and Personal Information.

STEP 23: Click FSU Mass Appointments > GA Mass Appointment Department Approval.

**STEP 24:** Click **Approval** for the graduate assistant to be appointed.

|   | Approval | Empl ID   | Name             | Empl Record | Select       |
|---|----------|-----------|------------------|-------------|--------------|
| 1 | <b>~</b> | 000012345 | Susie Seminole   | 0           | <b>V</b>     |
| 2 |          | 000012346 | William Westcott | 0           | $\checkmark$ |

STEP 25: Click Save.

## **Graduate Assistant Reports**

Use the **FSU\_GA\_MASS\_APPT** query and the Active Employees report in BI to confirm the results of the mass reappointment process for your department. You may wish to download the results of the file and save for future reference as needed.

If corrections are needed, submit an ePAF to correct the graduate assistant appointment.

**Questions?** For general questions about this procedure, email Amy Walker at <a href="mailto:azwalker@fsu.edu">azwalker@fsu.edu</a> or <a href="mailto:hr-">hr-</a>
<a href="mailto:courtesydocs@fsu.edu">courtesydocs@fsu.edu</a>.